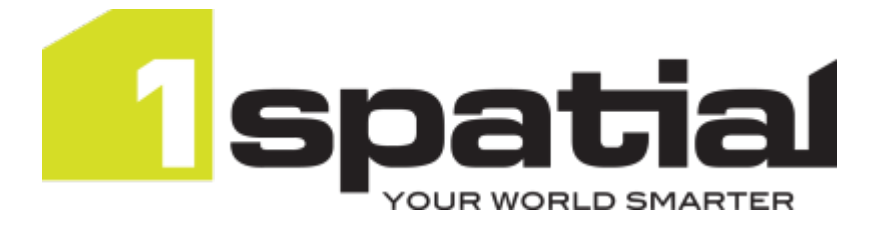

# 1Integrate Installation Guide Oracle Weblogic Server

Product version: v 1.2 Document version: v 1.2.4 Document date: 02/09/2016

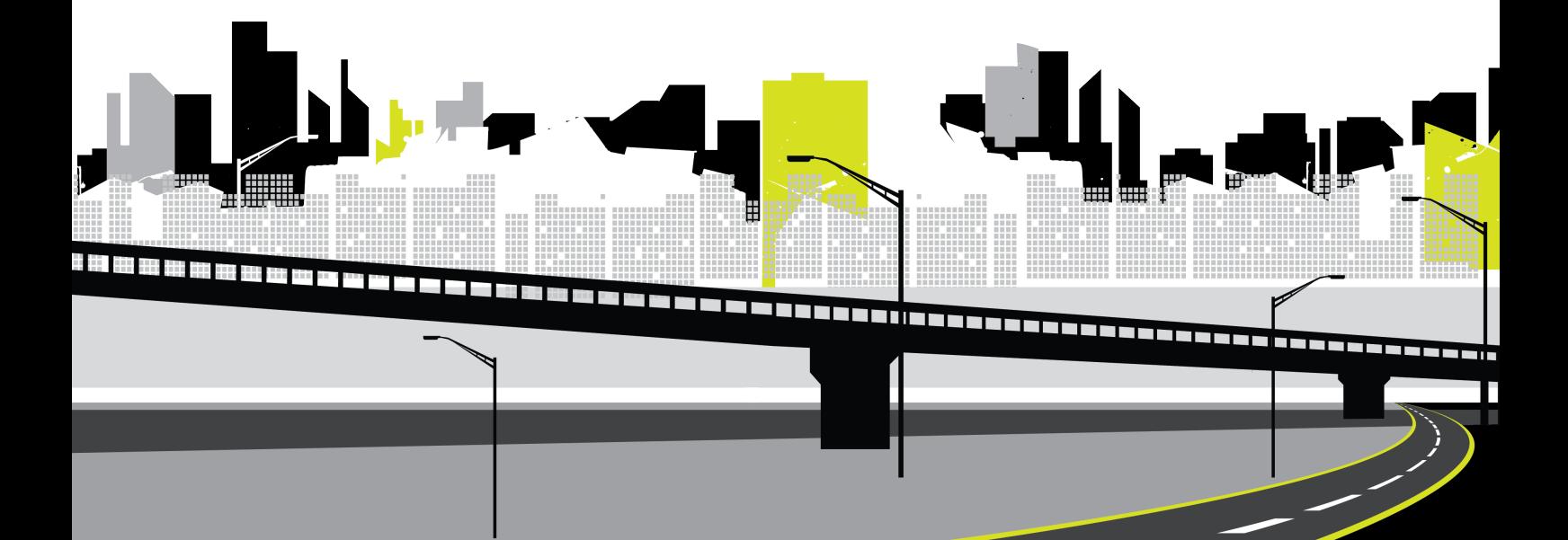

Copyright 2016 1Spatial Group Limited.

All rights reserved. No part of this document or any information appertaining to its content may be used, stored, reproduced or transmitted in any form or by any means, including photocopying, recording, taping, information storage systems, without the prior permission of 1Spatial Group Limited.

1Spatial

Tennyson House

Cambridge Business Park

Cambridge

CB4 0WZ

United Kingdom

**Phone:** +44 (0)1223 420414

**Fax:** +44 (0)1223 420044

**Web:** www.1spatial.com

Every effort has been made to ensure that the information contained in this document is accurate at the time of printing. However, the software described in this document is subject to continuous development and improvement. 1Spatial Group Limited reserves the right to change the specification of the software. 1Spatial Group Limited accepts no liability for any loss or damage arising from use of any information contained in this document.

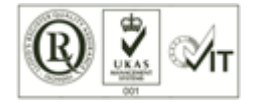

## **Contents**

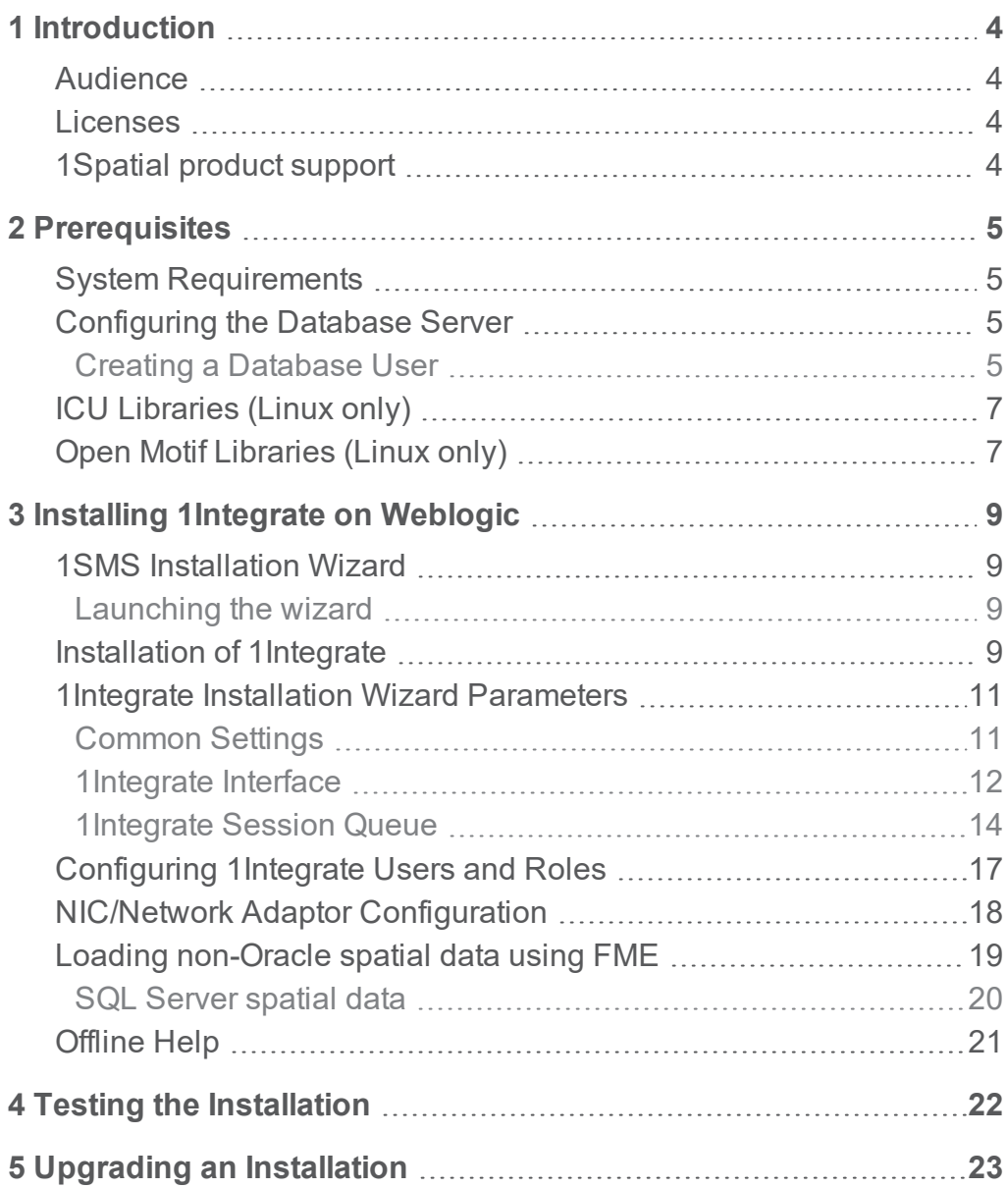

# <span id="page-3-0"></span>**1** Introduction

This guide explains how to install 1Integrate.

The procedures apply to both Windows and Linux environments, unless specifically indicated.

<span id="page-3-1"></span>For more information about new features and changes in this release, and hardware and software requirements, refer to the *1Integrate Release Notes*.

## Audience

This guide is intended for personnel responsible for the installation, configuration, and administration of software.

The procedures detailed in the guide should be performed by a system administrator who is familiar with the application environment of the organisation.

## <span id="page-3-2"></span>Licenses

<span id="page-3-3"></span>1Integrate licences will be issued via email.

## 1Spatial product support

If assistance is required while installing 1Integrate, please call 1Spatial support on +44 (0)1223 423069, or visit the support section of the 1Spatial website via the Services menu at [www.1spatial.com](http://www.1spatial.com/).

# <span id="page-4-0"></span>**2** Prerequisites

Before installing 1Integrate, please ensure you have met all system requirements and installed all necessary prerequisite components:

- **»** Check "System [Requirements"](#page-4-1) below (including the version of Java required)
- **»** ["Configuring](#page-4-2) the Database Server" below
- **»** "ICU [Libraries](#page-6-0) (Linux only)" on page 7
- **»** "Open Motif [Libraries](#page-6-1) (Linux only)" on page 7
- <span id="page-4-1"></span>**>>** "Loading [non-Oracle](#page-18-0) spatial data using FME" on page 19

### System Requirements

<span id="page-4-2"></span>Please see the *1Integrate Release Notes* for specific system requirements for this release.

## Configuring the Database Server

1Integrate requires access to an *Oracle* or *SQL Server* database to store configuration data such as rule and session definitions, and conformance results. This is referred to as the "1Integrate repository".

Please refer to the relevant product documentation when installing your chosen database server.

If creating a SQL Server database, follow the process through Microsoft SQL Server Management Studio (MSSMS). The name should be "1Integrate" and all other defaults should be used.

### <span id="page-4-3"></span>Creating a Database User

A database user is required for the 1Integrate repository.

When deploying 1Integrate to multiple servers, one database user is required per environment.

#### Create an Oracle Database User:

To create a database user, run the following SQL\*Plus commands and specify the location of the datafile (including the full file name and extension) as

#### recommended by your Database Administrator:

Prompt:> sqlplus [your\_system\_user\_name]/[your password]@[tnsname]

SOL> create tablespace [repository tablespace name] datafile '[datafile location]' size 10m reuse autoextend on next 10m maxsize unlimited;

SQL> create user [repository\_username] identified by [repository\_password] default tablespace [repository tablespace  $\overline{n}$  ame];

SQL> GRANT create procedure, create sequence, create session, create table, create view, create trigger, unlimited tablespace, create type TO [repository\_ username];

SQL> ALTER user [your\_system\_username] quota unlimited on [repository tablespace name];

#### Create a SQL Server Database User:

- 1. Create a new user following the **New Login** process in MSSMS.
- 2. Set the login name to rsuser.
- 3. Select **SQL Server Authentication**, set the password to rsuser and de-select **Enforce Password Policy**.
- 4. Set the default database to 1Integrate.
- 5. In **User Mapping**, select 1Integrate.
- 6. Specify the user as rsuser and select all database role memberships except db denydatareader and db denydatawriter.
- 7. In the MSSMS, select the root node of SQL Server and change the security authentication to **SQL Server and Windows Authentication mode**.

**Note:** To allow the application server to log in to the database, the TCP/IP protocol must be enabled. You can enable this in the SQL Server Configuration Manager in the SQL Server Network Communication section.

## <span id="page-6-0"></span>ICU Libraries (Linux only)

ICU libraries are required for data and timestamp support in Linux.

A root user (or a user with root access privileges) is required to copy the files from the installation CD and run the  $\text{Id\ } \text{confiq}$  command.

#### Install the ICU libraries:

- 1. Run the su command to switch to the root user.
- 2. Copy the **.so** files from the installation folder (within Linux/ICU) to the **/usr/local/lib64/** folder.
- 3. Rename the **.so** files, removing any "\_64" suffix.
- 4. Create a new configuration file: **/etc/ld.so.conf.d/intergrate.conf**

**Note:** Both the **.so** files and the **.conf** file must have read permissions for all users.

- 5. Inside the configuration file, reference the location of the ICU libraries, for example: /usr/local/lib64/\*
- 6. Enter the following 1d config command:

```
/sbin/ldconfig -v /usr/local/lib64/
```
Alternatively, edit **~/.bashrc** or similar for the user used to run 1Integrate to include /usr/local/lib64 on the LD LIBRARY PATH, as in the following example:

```
# User specific
if [ -z "$LD_LIBRARY_PATH" ]; then
export LD_LIBRARY_PATH="/usr/local/lib64"
else
export LD LIBRARY PATH="/usr/local/lib64:$LD_
LIBRARY_PATH"
fi
```
### <span id="page-6-1"></span>Open Motif Libraries (Linux only)

The 64-bit Open Motif libraries are a prerequisite for Linux installations of 1Integrate.

The required Open Motif libraries are as follows:

- $\lambda$ libX11 so.6
- $\lambda$  libm.so.6
- **>>** libpthread.so.0
- **>>** libnsl.so.1
- $\rightarrow$  libdl.so.2
- $\blacktriangleright$  libc.so.6
- **>>** libcrypt.so.1
- libXau.so.6
- **>>** libXdmcp.so.6

# <span id="page-8-0"></span>**3** Installing 1Integrate on Weblogic

**Note:** Before proceeding, ensure you have completed all pre-requisite steps (see ["Prerequisites"](#page-4-0) on page 5).

Installing 1Integrate on an Oracle Weblogic Server consists of the following tasks:

- Running the Installation Wizard using the ["1Integrate](#page-10-0) Installation Wizard [Parameters"](#page-10-0) on page 11
- **»** ["Configuring](#page-16-0) 1Integrate Users and Roles" on page 17
- <span id="page-8-1"></span>**"Testing the [Installation"](#page-21-0) on page 22**

### 1SMS Installation Wizard

The 1Spatial Management Suite Installation Wizard guides you through the product installation.

### <span id="page-8-2"></span>Launching the wizard

The wizard can be run on both Windows and Linux operating systems.

Launch the installation wizard on Windows:

- 1. Copy and unzip the installation folder on the target server machine.
- 2. Double-click the **1sms\_installer-[version].jar** file.

Launch the installation wizard on Linux:

- 1. Copy and unzip the installation folder on the target server machine.
- 2. Run the **installer.jar** file using a Java 1.7 JVM.

```
For example, from the command line enter: Java -jar /1smsinstaller-[version].jar
```
### <span id="page-8-3"></span>Installation of 1Integrate

**Note:** Ensure that the WebLogic Node Manager and Admin Server are running before proceeding with the installation.

- **Note:** If you have your own custom data stores or built-ins, you will need to add these to the installation directory before running the installation wizard.
- **Note:** If you are running the installation on an existing domain, roles and users may already exist in that domain. Only new users and new role mappings will be created in this situation. Existing mappings will be preserved.

#### Install 1Integrate using the Installation Wizard:

- 1. Launch the Installation Wizard (see ["Launching](#page-8-2) the wizard" on the [previous](#page-8-2) page).
- 2. Select **WebLogic Installation**, then click **Next**.
- 3. In the Product Selection page, tick **Install** for all components, then click **Next**.
- 4. Complete each page of the installation wizard, entering parameters as required.
- 5. On the Summary page, click **Next**, then click **Begin** to run the installation.

If you encounter the following when clicking **Begin** to run the installation, restart the Admin Server then re-run the installation wizard.

All previously entered data will be preserved.

#################################################

# Server "AdminServer" must be restarted to activate all configuration changes.

#################################################

### <span id="page-10-0"></span>1Integrate Installation Wizard **Parameters**

<span id="page-10-1"></span>The following parameters are given in the order displayed in the Installation Wizard, and split by the page within which they appear.

### Common Settings

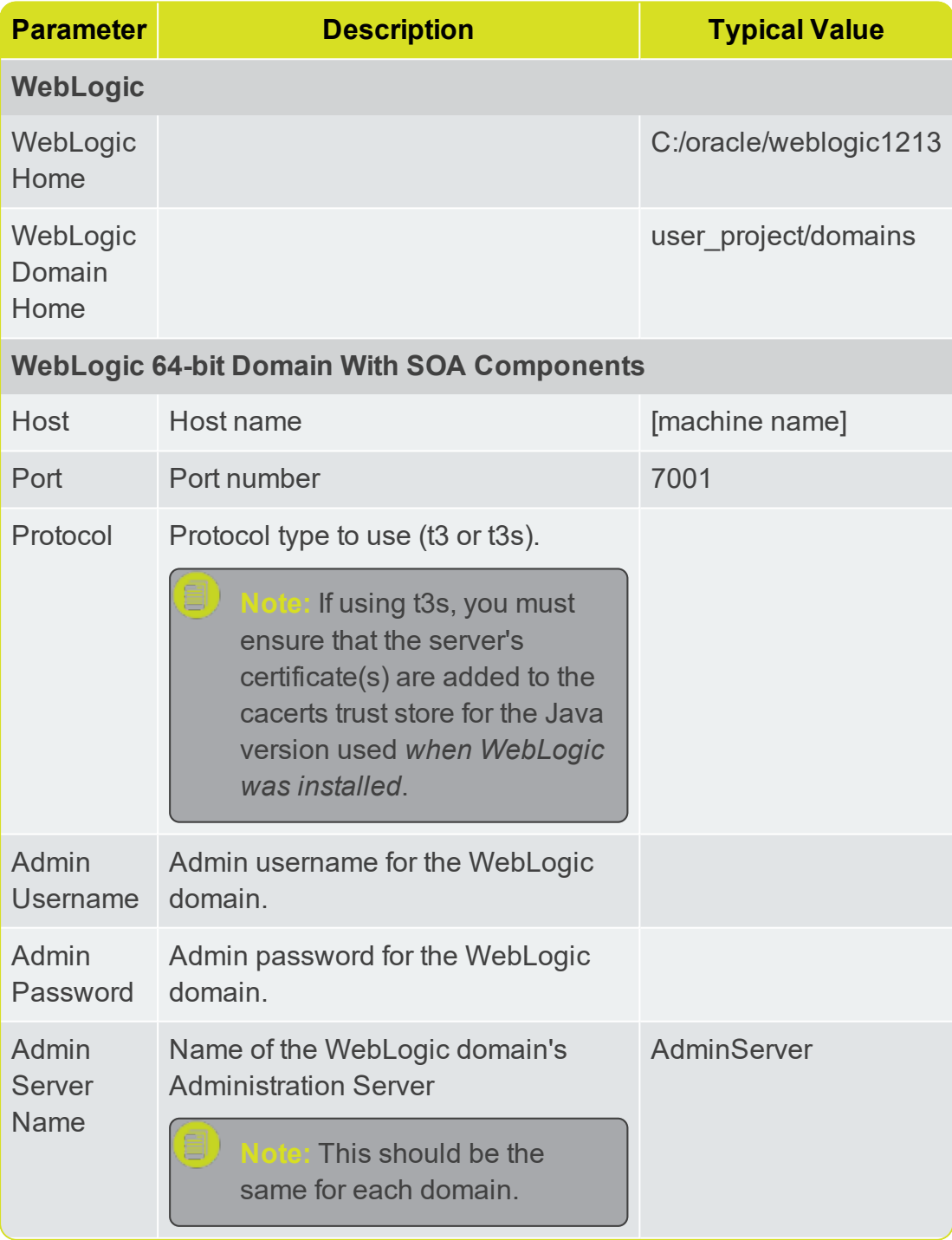

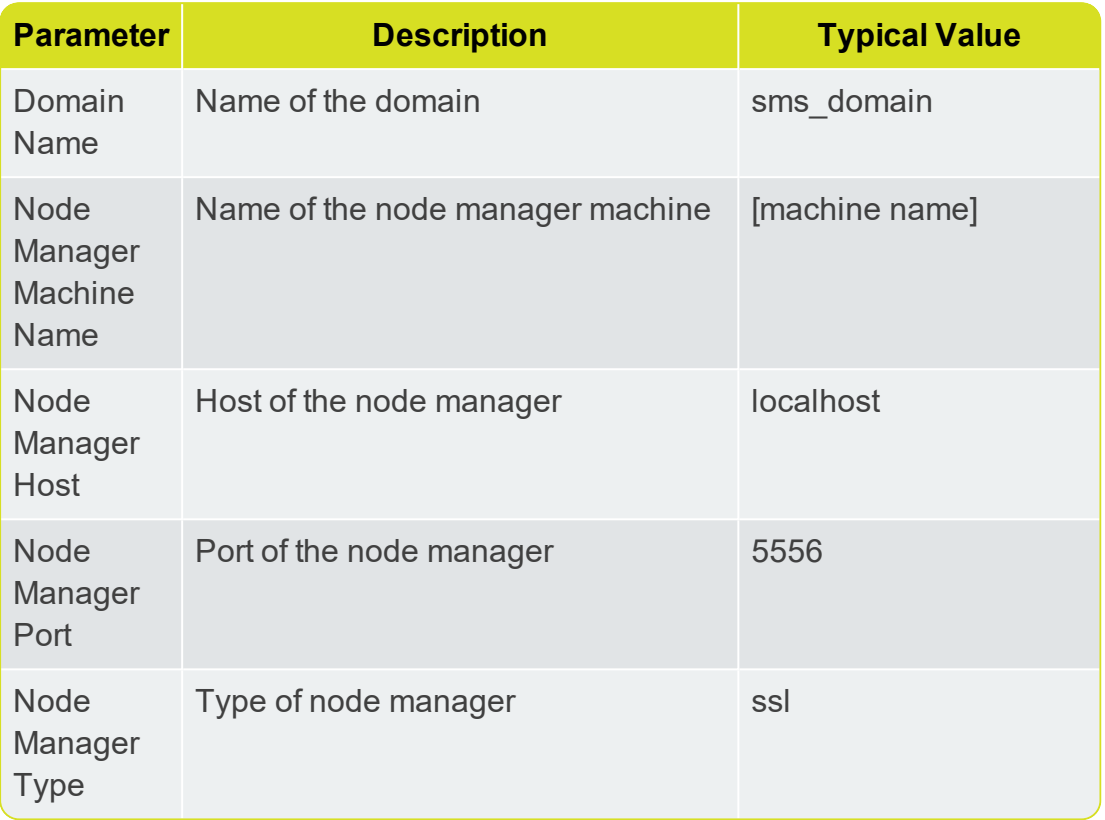

### <span id="page-11-0"></span>1Integrate Interface

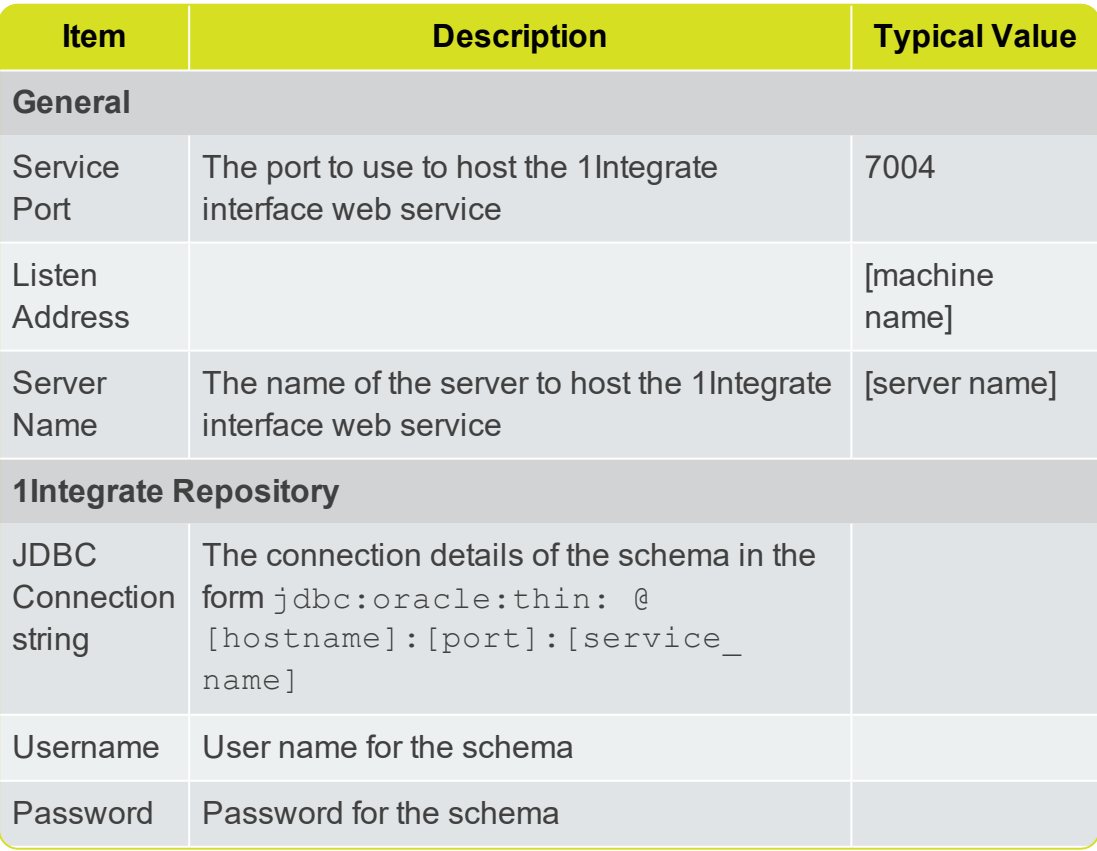

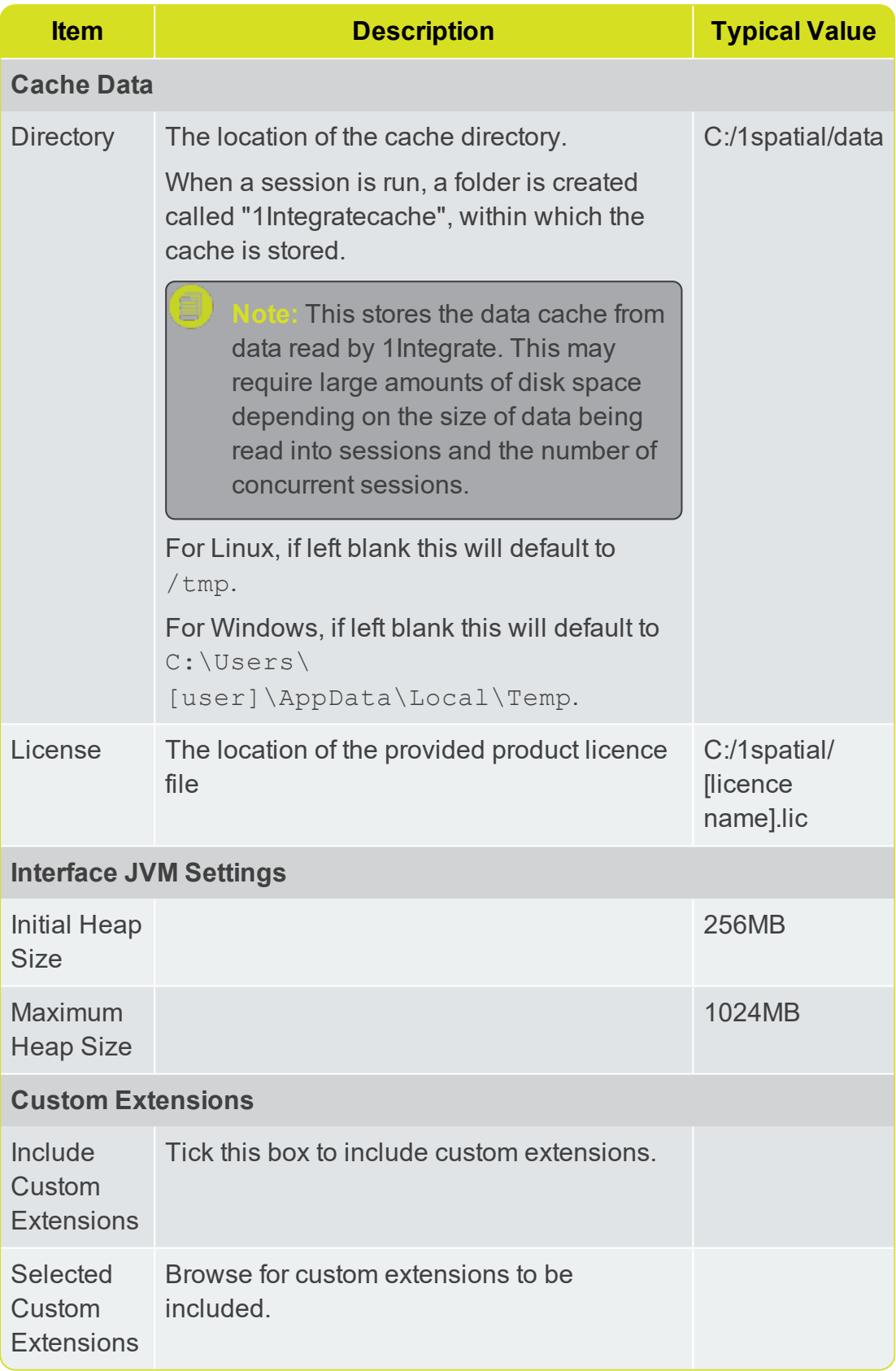

### <span id="page-13-0"></span>1Integrate Session Queue

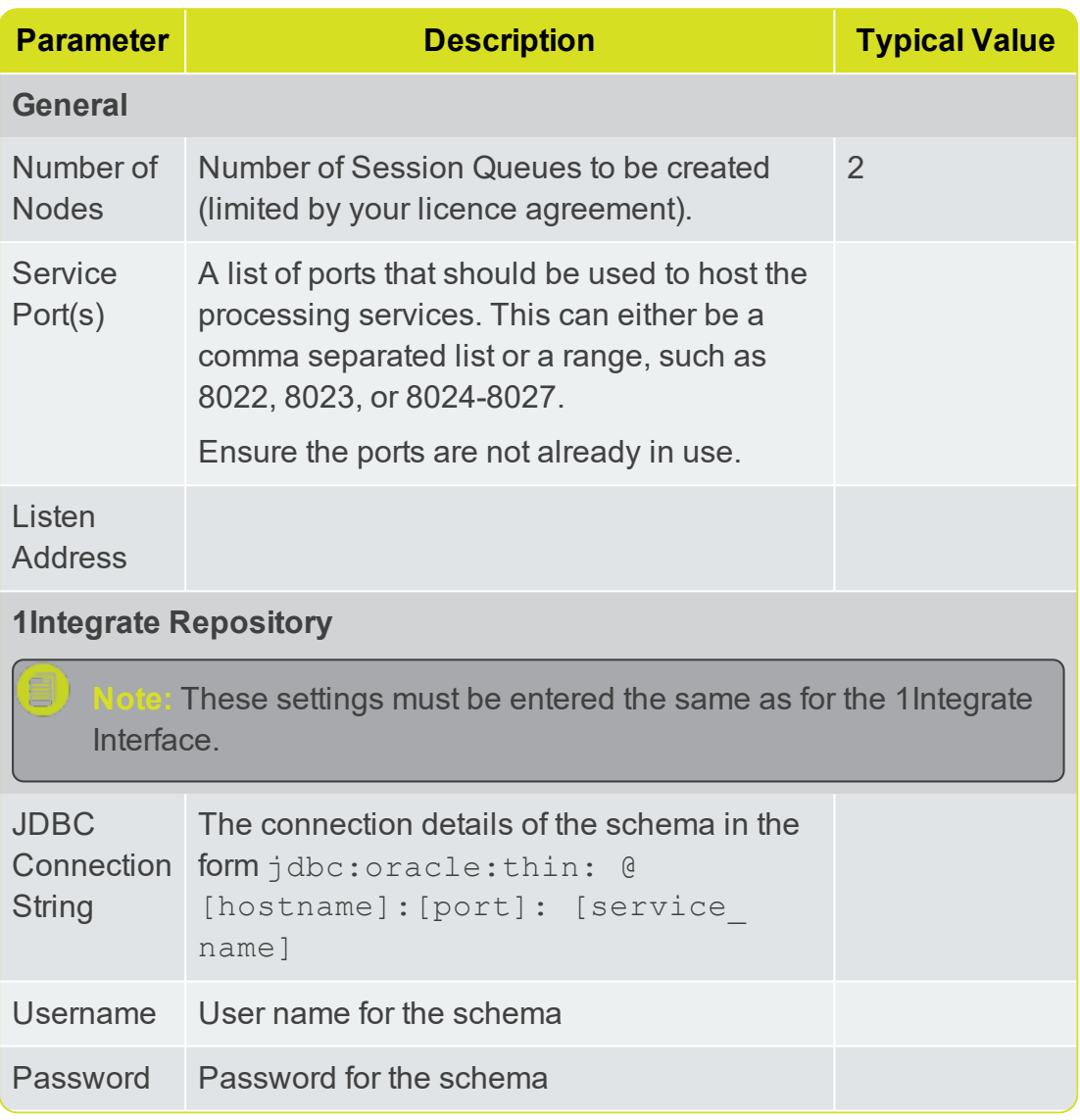

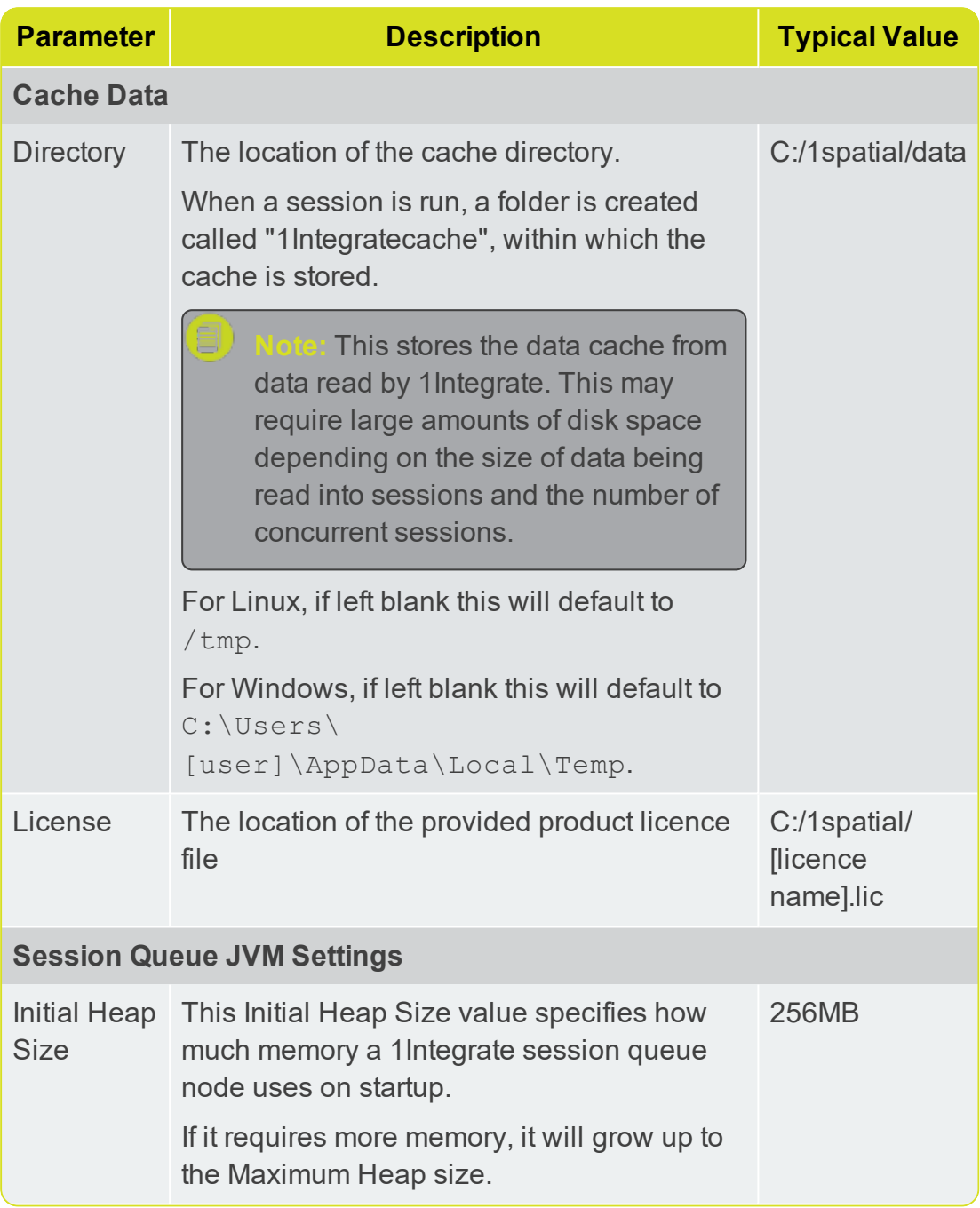

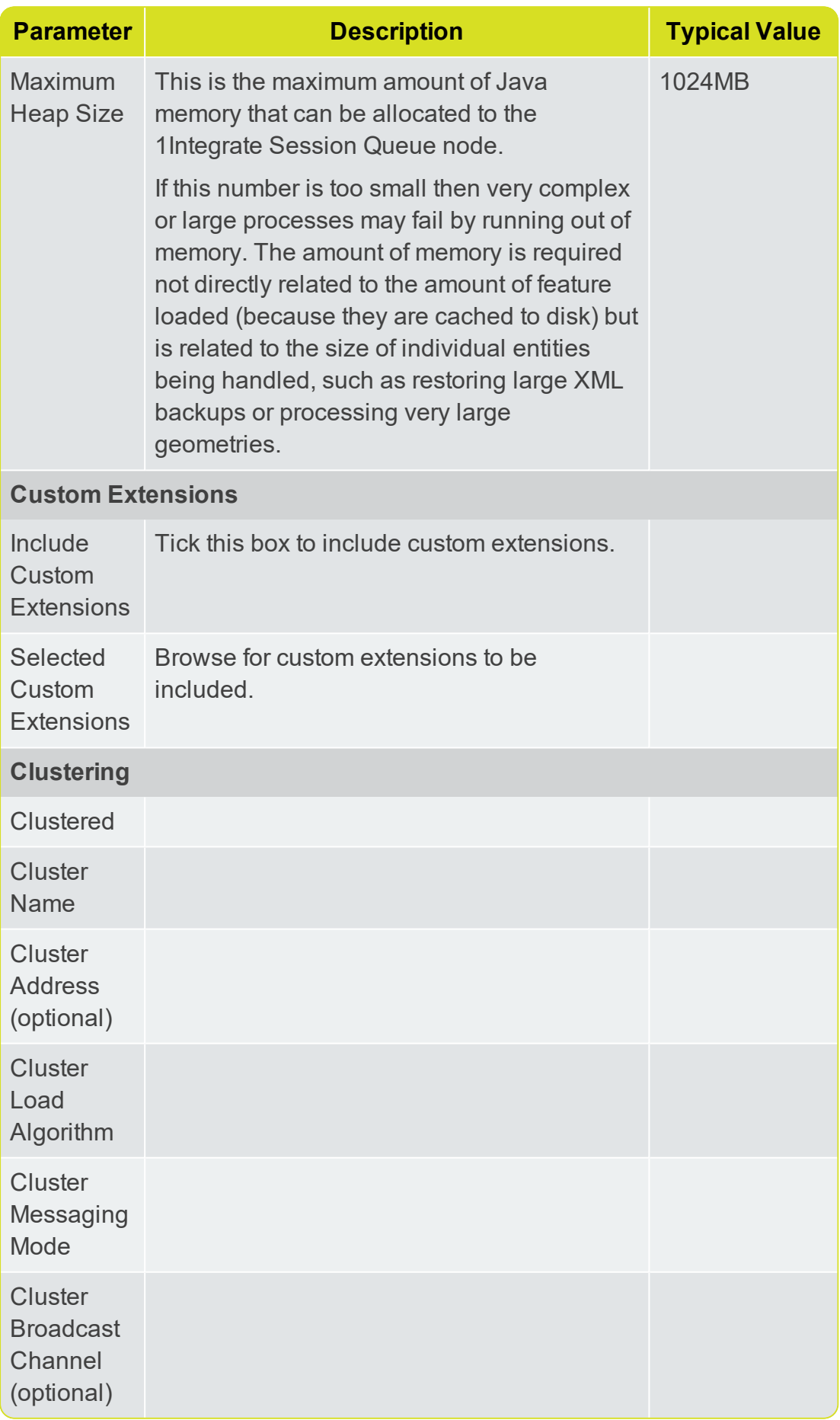

### <span id="page-16-0"></span>Configuring 1Integrate Users and Roles

Users and roles can be configured for the 1Integrate interface to enable users to log in to 1Integrate.

Roles determine the privileges and the menus to which users have access.

1Integrate users and roles should be configured using the WebLogic Server Administrator Console.

The following 1Integrate users are created by default:

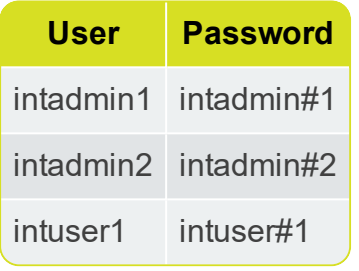

**Note:** The default setup assigns the default users to some of the default groups, allowing you to log in and start using 1Integrate without having to change any of the security configuration. If you wish to customise the users, then group assignment can be altered.

1Integrate groups are created by default. However, unlike the default users that are created, the group names set up by installer must not be altered.

The groups are used as roles, with group membership determining a user's access to application features as listed below:

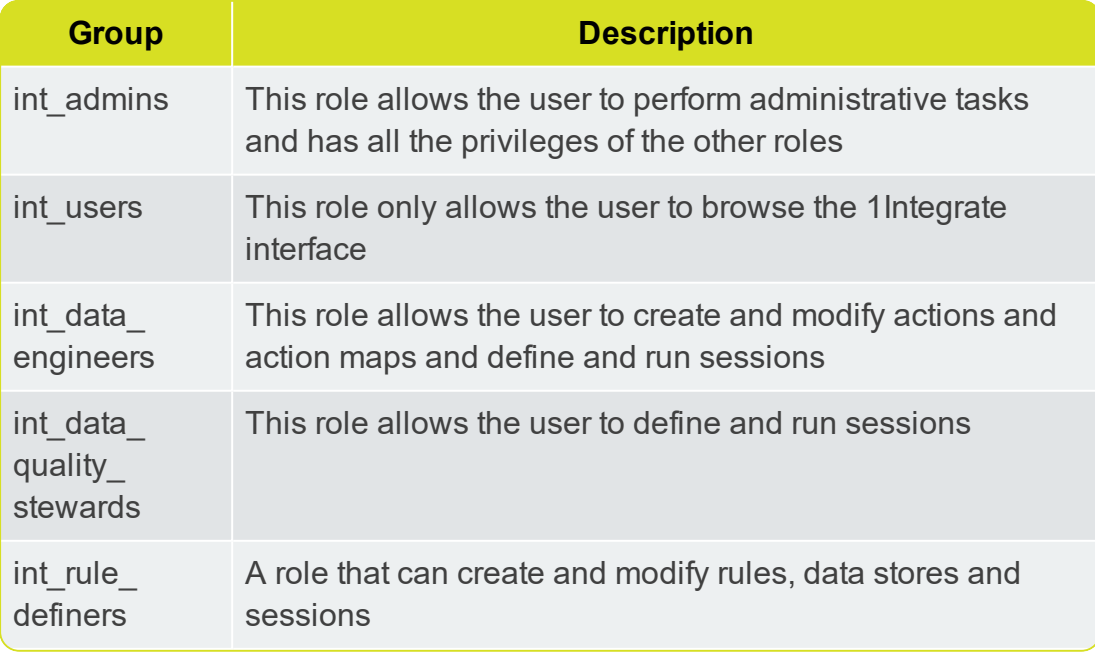

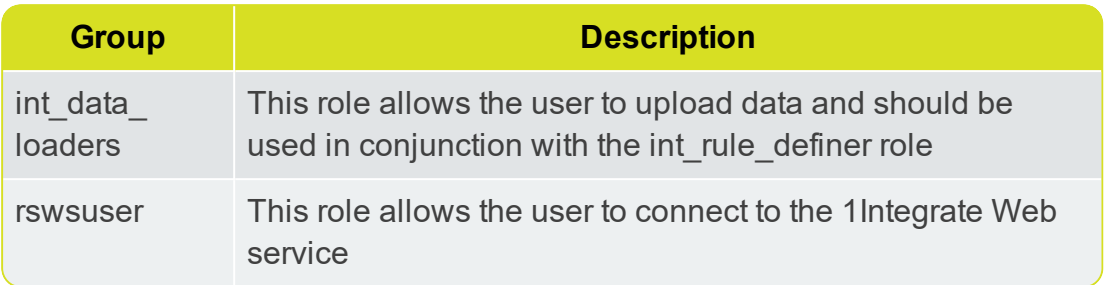

### <span id="page-17-0"></span>NIC/Network Adaptor Configuration

The Grid discovery used to find session queues by default uses the first found non-loopback address, for example a machine with Ethernet adaptors "eth0" and "eth1" and Local Loopback "lo" will likely use "eth0".

**Note:** If you do not need to override the adaptor default behaviour, then the following properties do not need to be included.

Within the WebLogic Server Administration Console, include the following in the Server Start Arguments:

```
-Dgrid.local.address=[NIC Address]
-Dgrid.discovery.tcp.port=[default: 51300]
-Dgrid.communication.tcp.port=[default: 51401]
```
Where:

- **Dgrid.local.address** specifies the IP address of the network adaptor used for grid communication.
- **Dgrid.communication.tcp.port** and **Dgrid.discovery.tcp.port** allows environments to specify known ports (for example, when using a firewall).

**Note:** The communication port must be a minimum of 100 greater than the discovery port, in order to avoid conflict.

### <span id="page-18-0"></span>Loading non-Oracle spatial data using FME

1Integrate, by default, loads spatial data from an Oracle database. To load spatial data from other sources (e.g. Shapefile, Tab files, MS SQL Server) 1Integrate uses functionality from Safe Software's FME.

To use this capability, you must have FME Desktop installed on the server or on a local file system location available to the server, with an FME license available for use.

**Note:** In order to be editable, tables must have a primary key defined. You can read data from tables that do not have primary keys, but you will not be able to write data back to those tables.

To allow 1Integrate to access non-Oracle data sources, use the following procedure, depending on your operating system:

#### Configure FME on Windows:

- The following steps are only necessary if FME has not already been added to the system or user's PATH environment variable in Windows.
- 1. Stop the WebLogic server(s).
- 2. Create a new file called **setUserOverrides.cmd** within the **bin** directory of your domain, if it does not already exist (i.e.**[domain name]/bin/setUserOverrides.cmd**).
- 3. Edit the contents of the file to contain the following:

```
@rem add FME to LD_LIBRARY_PATH
export LD_LIBRARY_PATH="[FME path]:$LD_LIBRARY_
PATH"
```
Where [FME path] is the location where FME is installed (e.g. C:\PROGRA~1\FME).

- 4. Alter the permissions on **setUserOverrides.cmd** to allow the weblogic user to execute the file (e.g. chmod 750 setUserOverrides.cmd).
- 5. Start the WebLogic server(s).

#### Configure FME on Linux:

1. Stop the WebLogic server(s).

- 2. Create a new file called **setUserOverrides.sh** within the **bin** directory of your domain (i.e.**[domain name]/bin/setUserOverrides.sh**).
- 3. Edit the contents of the file to contain the following:

```
# add FME to LD_LIBRARY_PATH
export LD LIBRARY PATH="[FME CORE PATH]:$LD
LIBRARY_PATH"
```
Where [FME\_CORE\_PATH] is the location of the fme/fmecore/ directory.

- 4. Alter the permissions on **setUserOverrides.sh** to allow the weblogic user to execute the file (e.g. chmod 750 setUserOverrides.sh).
- <span id="page-19-0"></span>5. Start the WebLogic server(s).

### SQL Server spatial data

An additional driver is required in order for FME to read Microsoft SQL Server data on WebLogic 12.1.3.

Configure SQL Server for spatial data support:

- 1. Download the following driver from Microsoft, and place it in an accessible location: **sqljdbc4-4.0.2206.100.jar**
- 2. In the **bin** directory of the 1Integrate WebLogic domain, create a file called **setUserOverrides.cmd**
- 3. Edit the **setUserOverrides.cmd** file, adding the location of the sqljdbc driver as part of the PRE\_CLASSPATH:

```
@rem include the sqljdbc driver as part of the pre
class path
set PRE CLASSPATH=%locationOfTheDriver%\sqljdbc4-
4.0.2206.100.jar
@rem set FME path as part of the path
set PATH=C:\PROGRA~1\FME\;%PATH%
```
4. Restart all servers, including Admin Server and Node Manager for the pre-class path to be loaded.

## <span id="page-20-0"></span>Offline Help

By default, clicking the Help button within 1Integrate opens the online WebHelp. However, this button can be configured to open local offline documentation instead.

**Note:** The configuration of offline help is only advised for environments without access to the internet, as local help files will not receive updates as often as the online help.

Before performing the configuration, ensure your local help files are places somewhere accessible on your local network. If the help files have not been provided with your release, please contact your vendor or 1Spatial Support.

#### Configure Offline Help:

- 1. Log into your WebLogic console as administrator.
- 2. Navigate to your 1Integrate Interface server.
- 3. Open the **Server Start** tab.
- 4. Click **Lock & Edit** to enable modifications to be made to your configuration.
- 5. Add the following parameter to the **Arguments** text field (include a space at the beginning, but no not add any new lines).

-Dhelp base url=[location of help files]

Where [location of help files] is replaced with the path to your local help files.

- 6. Click **Save**.
- 7. Click **Release Configuration**.
- 8. Restart your 1Integrate Interface server.

**Note:** Offline help can also be configured before installation by adding the following parameter to the **config.properties** file (generated by the installer once it is opened): 1Integrate par user defined=-Dhelp base url=[location of help files] (where [location of help files] is replaced with the path to your local help files).

# <span id="page-21-0"></span>**4** Testing the Installation

Empty your browser cache before testing your installation.

1Integrate can be accessed through the following site: http://[machine]:[service\_port]/1Integrate

**Note:** Use the port number specified during installation, by default this is 7004.

Log in as a user with administrator permissions. The home page displays a traffic light system:

- **If the status traffic light icon displayed on the page is green, 1Integrate** has been successfully installed.
- **If the traffic light icon is amber or red, click on it to display information for** any configuration errors.

To verify the session queue installations, click the **Admin** tab and check that the Grid Topology matches the number of interfaces and session queues installed.

If you need to access the 1Integrate Web Services API, then a web page with documentation and a link to the WSDL document can be found at: http://[machine]:[service\_port]/soap

# <span id="page-22-0"></span>**5** Upgrading an Installation

**Note:** Before performing an upgrade to an existing installation, ensure **all sessions are stopped** and perform a **backup** of your repository.

**Note:** These instructions apply when upgrading from one version to the immediately subsequent release only (e.g. from 1.1 to 1.2). If you are performing an upgrade from any older version, please consult your release notes or contact 1Spatial Support.

#### Upgrade an Installation:

Upgrading an installation on WebLogic consists of un-installing your current product version, copying across your **config.properties** file, and then reinstalling your new product version.

**Note:** The following instructions use an example where currently version 1.A is installed, and we want to upgrade to 1.B. We have used **C:\Program Files\1Spatial** as a directory within which to store our installation package files, organised into **C:\Program Files\1Spatial\Product-1.A** and **C:\Program Files\1Spatial\Product-1.B**.

- 1. Launch the 1SMS Installation Wizard for your *current* installation (e.g. **C:\Program Files\1Spatial\Product-1.A\1sms\_installer.jar**).
	- i. Select **WebLogic Installation**, then click **Next**.
	- ii. In the Product Selection page, tick **Uninstall** for the components to be upgraded, then click **Next**.
	- iii. On the Summary page, click **Next**, then click **Begin** to run the un**installation**
- 2. Copy the **config.properties** file from your old installation directory (e.g. **C:\Program Files\1Spatial\Product-1.A**) to your new installation directory (e.g. **C:\Program Files\1Spatial\Product-1.B**).
- 3. Launch the 1SMS Installation Wizard for the *new* product version (e.g. **C:\Program Files\1Spatial\Product-1.B\1sms\_installer.jar**).
- i. Select **WebLogic Installation**, then click **Next**.
- ii. In the Product Selection page, tick **Install** for the components to be upgraded, then click **Next**.
- iii. Check the parameters on each page of the installation wizard. These will be pre-populated from the **config.properties** file that was copied from the previous installation.
- iv. On the Summary page, click **Next**, then click **Begin** to run the installation.